## How to Merge Customers on SortMyBooks Online.

1. Click on Sales, then Customers.

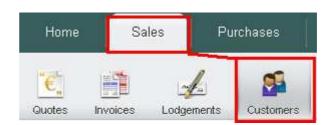

Click on the Customer that you want to change the records of – In this case we are selecting "Test Customer 1" – This will open up their details.

| Name            | Туре     | Total Due | Email | Telephone | Last Sale | Total Sales |
|-----------------|----------|-----------|-------|-----------|-----------|-------------|
| Test Customer 1 | Customer | 0.00      |       |           | 1.23      | 1.23        |
| Test Customer 2 | Customer | 0.00      |       |           | 2,460.00  | 2,460.00    |
| Test Customer 3 | Customer | 0.00      |       |           | 0.00      | 0.00        |
| Test Customer 4 | Customer | 0.00      |       |           | 0.00      | 0.00        |

## 3. Click on the Merge tab at the top.

| Quick Edit Details Financial Merge Opening Balance                                                                   | Delete     |  |  |  |  |  |
|----------------------------------------------------------------------------------------------------|------------|--|--|--|--|--|
| Is a set of the section of the details of Customers and other Sources of Money that are already setup on the system. |            |  |  |  |  |  |
| Name: * Country: * Email:<br>Test Customer 1 Ireland                                                                 | Telephone: |  |  |  |  |  |
| Send Statement History                                                                                               | OK Cancel  |  |  |  |  |  |

 This will give you a drop-down list populated by the other Customer names. Select the Customer you want to Merge Customer 1 <u>WITH</u> – In this case we are merging Test Customer 1's records with Test Customer 2. Click OK.

| Quick Edit    | Details   | Financial | Merge   | Opening Balance | Delete   | 2                 |
|---------------|-----------|-----------|---------|-----------------|----------|-------------------|
| Merge "       | Test Cu   | istomer   | 1" with |                 |          |                   |
|               |           |           |         | Merging C       | ustomer: | Test Customer 2 💌 |
|               |           |           |         |                 |          | Test Customer 2   |
|               |           |           |         |                 |          | Test Customer 3   |
| (1)           |           |           |         |                 |          | Test Customer 4   |
|               |           |           |         |                 |          |                   |
| Send Statemen | t History | )         |         |                 |          | OK Cance          |

5. This message will appear in the top right corner once it is done.

Customer Merged Successfully.

**Note:** Merging will not delete any Customers; if you need to delete a Customer after it is merged see this How-To in the Help Documents section.